Zoom(ズーム) 導入マニュアル

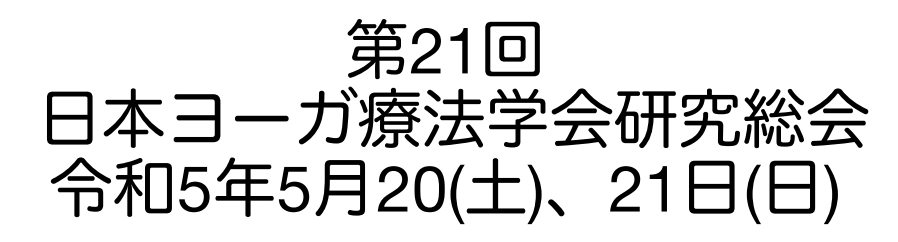

# Zoomの導入方法(パソコン)

### 導入方法

- ① Zoomの公式サイトにアクセスする
- ② ミーティング用Zoomクライアントをダウンロードする【https://zoom.us/support/download】
- ③ インストーラーを起動させる
- ④ 必要情報を入力する

※ルームを作成するにはアカウントが必要ですが、参加者として参加する場合にはアカウントが なくとも参加可。

⑤ 導入完了

#### 推奨環境

- ・macOS X と macOS 10.9 以降
- ・Windows 11 \*
- \* 注: Windows 11 はバージョン 5.9.0 以降でサポートされます。
- ・Windows 10 \*
- \* 注: Windows 10 を実行しているデバイスの場合、Windows 10 Home、Pro、
- または Enterprise を実行する必要があります。 S モードはサポートされていません。
- ・Windows 8 または 8.1 ・Windows 7 ・Ubuntu 12.04 以降 ・Mint 17.1 以降 ・Red Hat Enterprise Linux 6.4 以降
- ・Oracle Linux 6.4 以降 ・CentOS 6.4 以降 ・Fedora 21 以降 ・OpenSUSE 13.2 以降 ・ ArchLinux(64 ビットのみ)

## Zoom導入方法(スマホ・タブレット)

#### 導入方法

※スマホ・タブレットの場合にはアプリのインストールが必須です。 ブラウザからの使用はでき ません。

①Zoomアプリをダウンロードする

【App Store】https://apps.apple.com/jp/app/zoom-cloud-meetings/id546505307

【Google Play】https://play.google.com/store/apps/details?id=us.zoom.videomeetings&hl=ja ②アプリを開く

③必要情報を入力する

※ルームを作成するにはアカウントが必要ですが、参加者として参加する場合にはアカウントがな くとも参加可。

### ④導入完了

#### 推奨環境

- iOS 8.0 以降:
- iPadOS 13 以降 Android 5.0x 以降
- フロントまたはリアカメラを使用したビデオの送受信
- iPhone 4 以降、iPad Pro、iPad Mini、iPad 2 以降、iPod touch 第 4 世代、iPhone 3GS(フロントカメラなし)
- iOS Android
- ©2022 Lifefix LLC

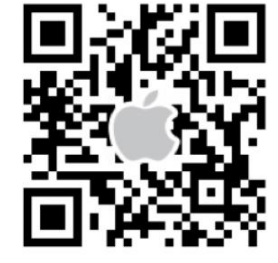

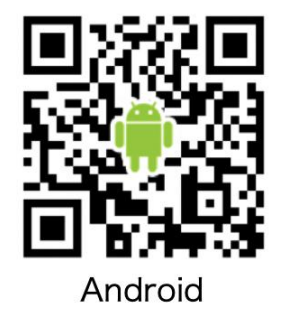

## 接続環境について

事前に視聴予定の場所の接続状況についてご確認ください。 ※スマートフォンをご利用の場合、キャリア通信を使用されると 契約プランによっては通信制

限がかかる可能性があります。 可能な限りWi-Fi環境での接続を推奨します。

通信速度の確認方法

- 使用予定のデバイスから、Google検索で「スピードテスト」を検索。 ※専用の通信速度測定ツールが備わっているGoogleでの検索をおすすめします。
- 一番上の「インターネット速度テスト」(または"Internet Speed Test")の青いボタン 「速度テストを実行」(または"Run Speed Test")をクリック。
- 目安として、 「ダウンロード」が30Mbpsほどあれば、Zoomが推奨する安定した接 続が確保されています。
- 10Mbps未満の場合は、その他の接続環境への切り替えやパソコンの場合は有線で の接続をおすすめします。